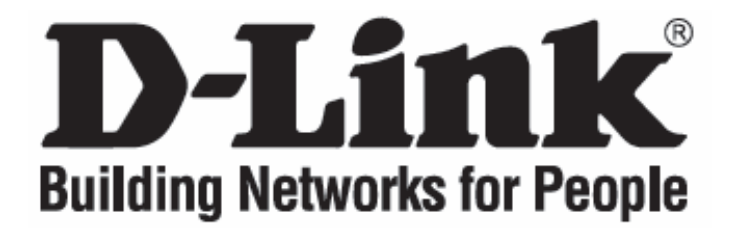

## **Руководство по быстрой установке DVG-5112S**

Телефонный VoIP-адаптер

#### **Проверьте комплект поставки**

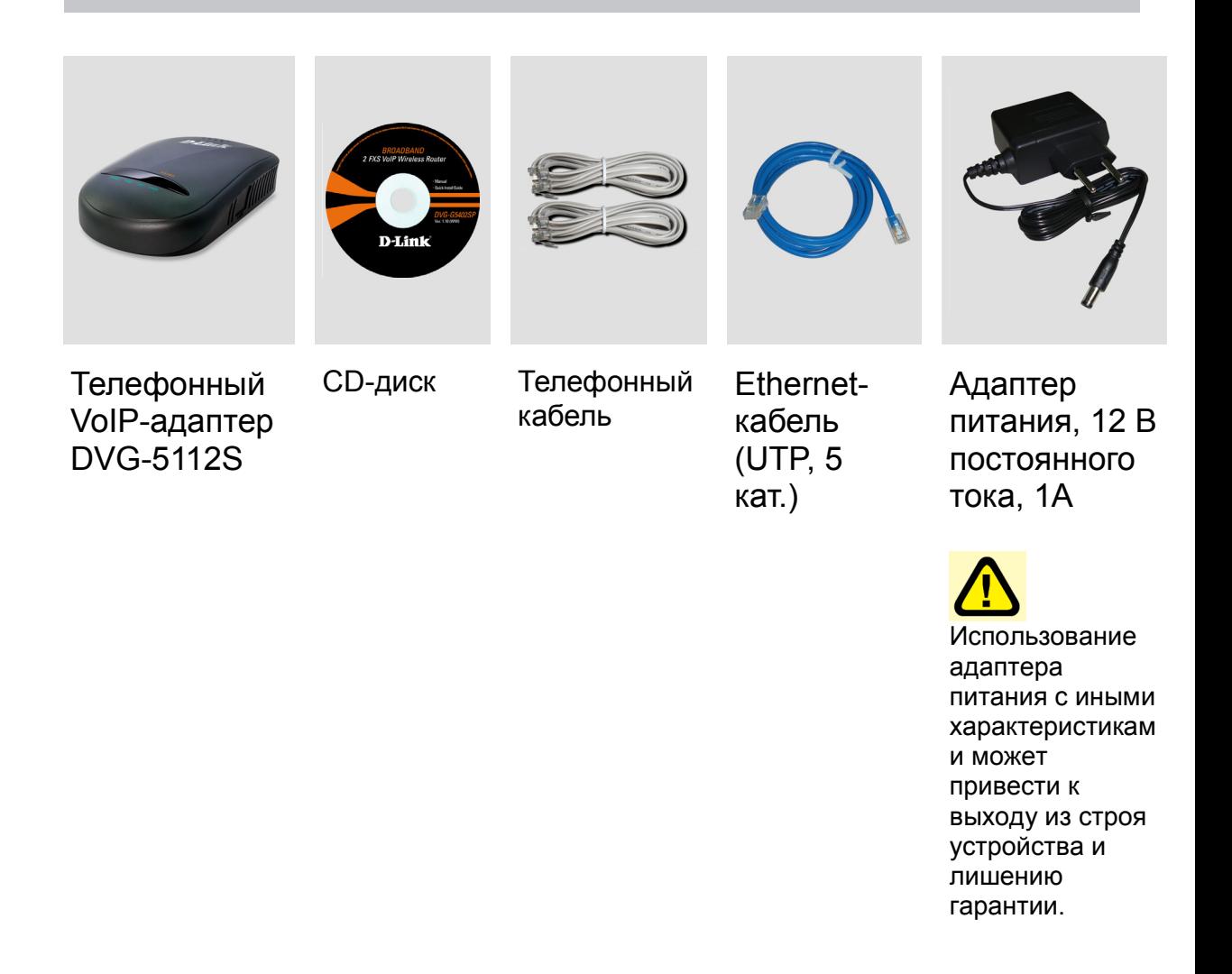

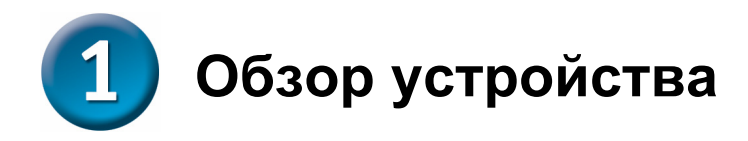

#### **Передняя панель**

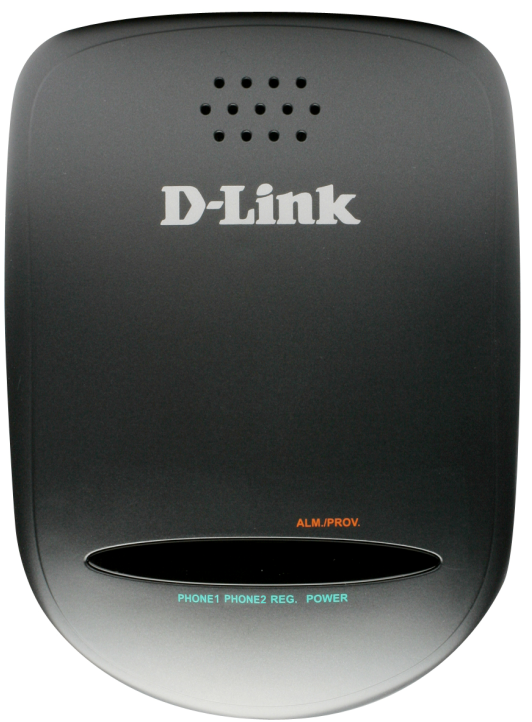

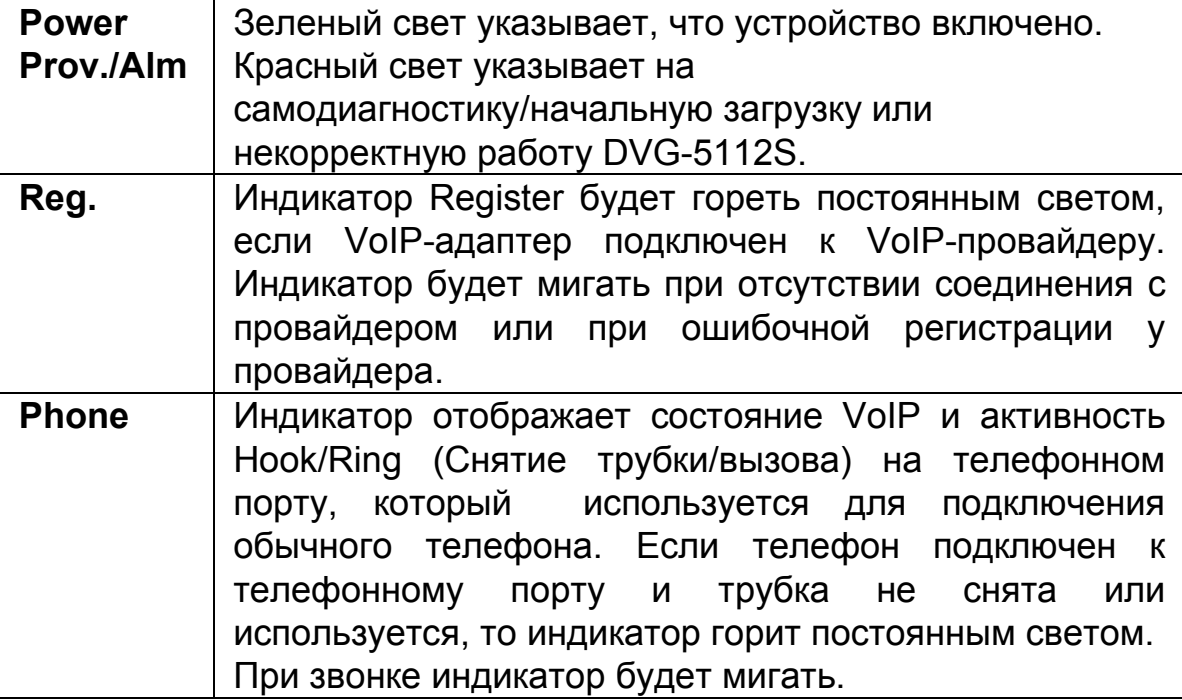

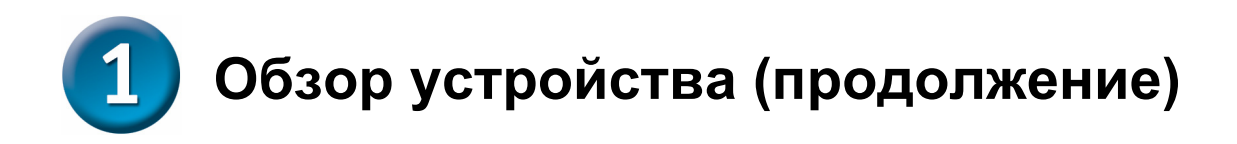

#### **Задняя панель**

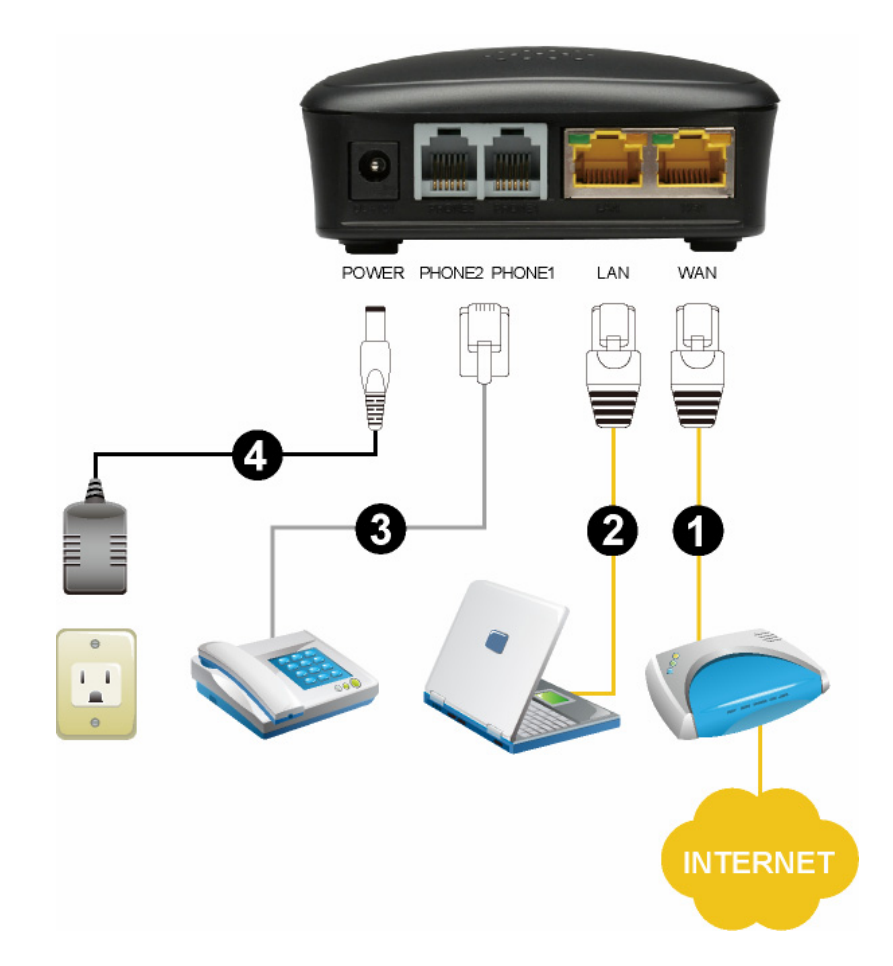

- 1. **WAN:** Подключите широкополосный модем с помощью Ethernet-кабеля.
- 2. **LAN:** Подключите компьютер с адаптером Ethernet с помощью Ethernet-кабеля.
- 3. **Phone 1~2 :** Подключите телефоны с помощью стандартного телефонного (RJ-11).
- 4. **Power Receptor:** Разъем для подключения адаптера питания.

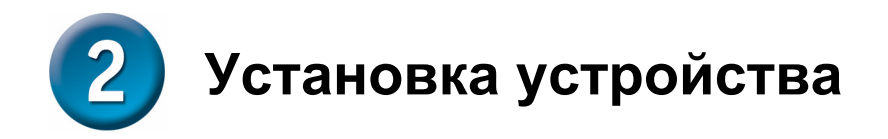

A. Подключите один конец Ethernet-кабеля к порту Ethernet (LAN) на задней панели DVG-5112S и другой конец кабеля к Ethernet адаптеру или доступному порту Ethernet на компьютере.

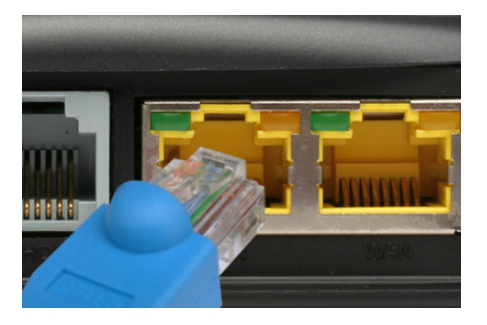

B. Подключите один конец Ethernet-кабеля к порту WAN на задней панели DVG-5112S, и другой конец к кабельному/DSL модему или порту LAN маршрутизатора.

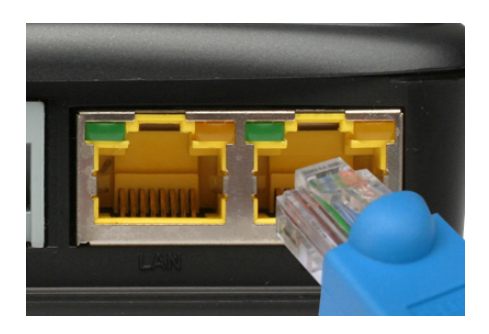

C. Подключите один конец телефонного кабеля к порту Phone и другой конец – к телефону.

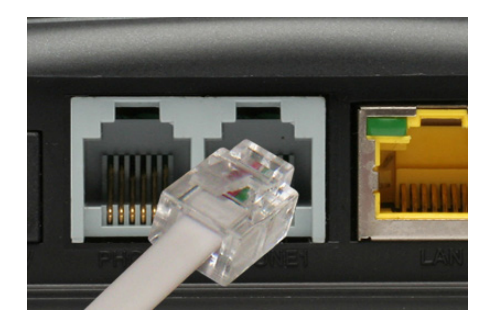

# **Установка устройства (продолжение)**

D. Подключите адаптер питания к разъему питания на задней панели DVG-5112S и затем подключите к розетке или сетевому фильтру. Индикатор Power на передней панели загорится, что указывает на то, что устройство готово к работе.

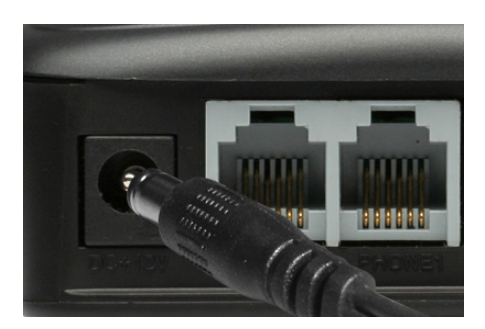

E. Проверьте индикатор на передней панели VoIP-адаптера, чтобы убедиться, что соединение успешно установлено.

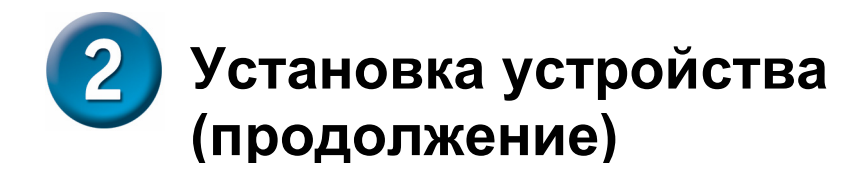

После завершения установки сеть должна выглядеть подобно схеме ниже:

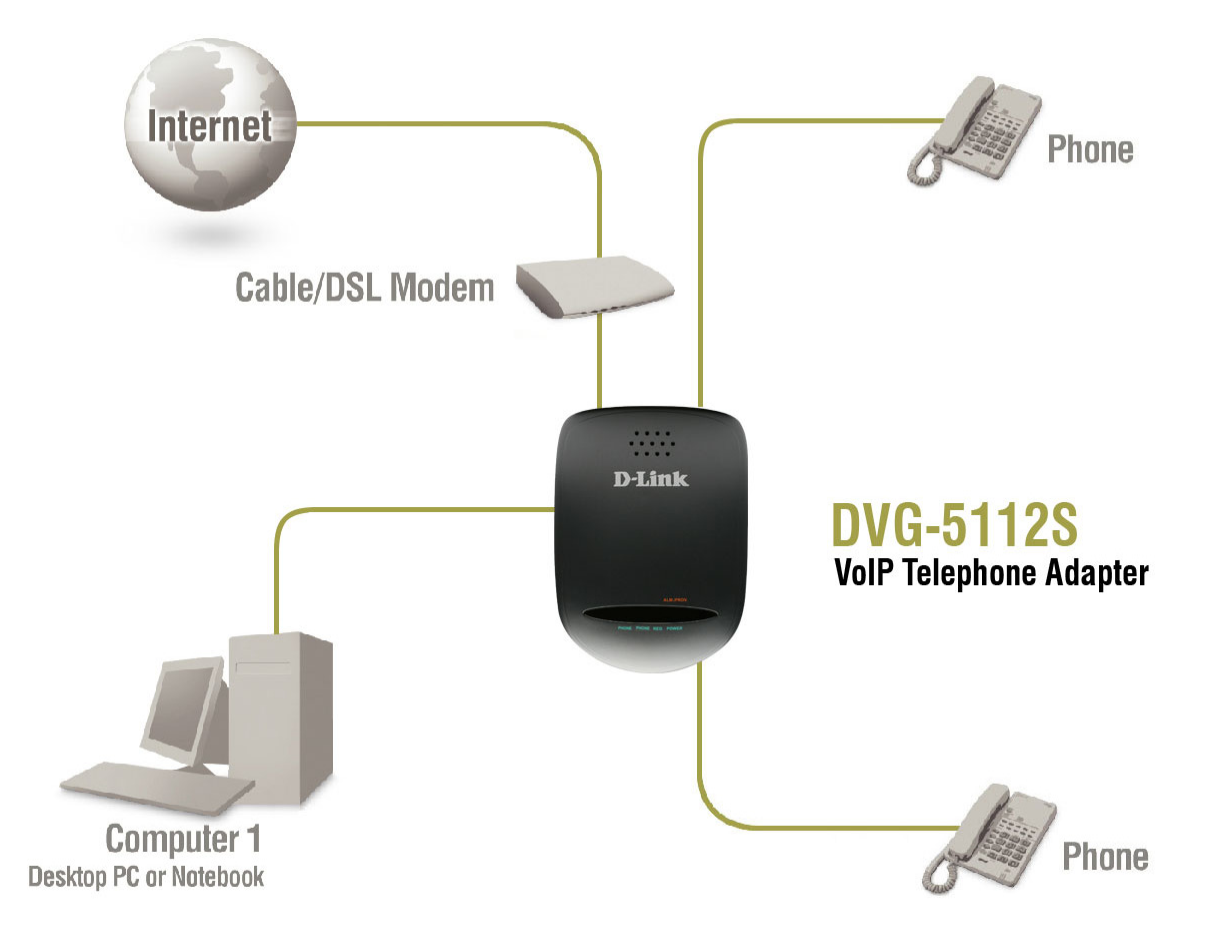

Установка устройства завершена! Если VoIP-сервис активирован, то можно совершать звонки по телефону сейчас.

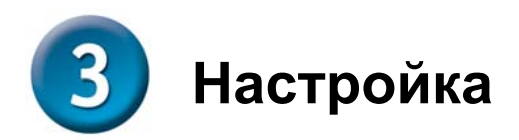

Для доступа к утилите настроек на основе web-интерфейса, откройте web-браузер, такой как Internet Explorer и введите IP-адрес DVG-5112S.

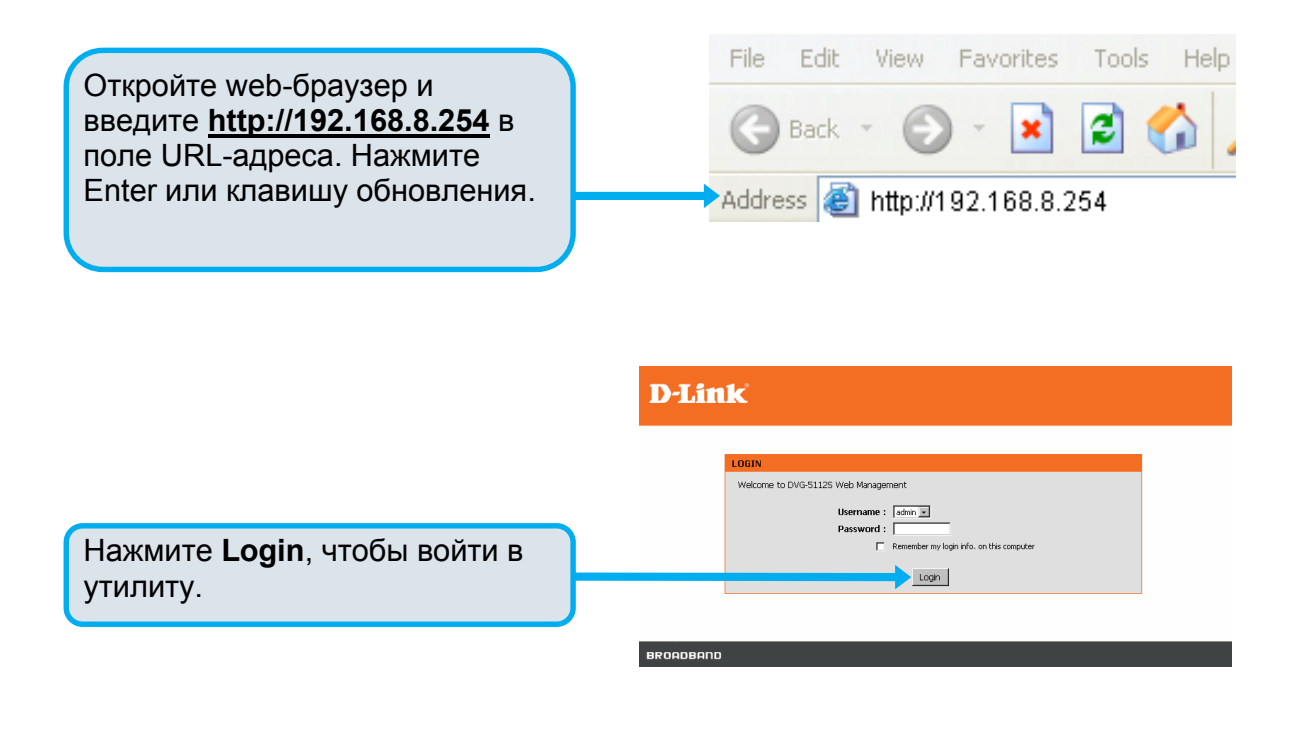

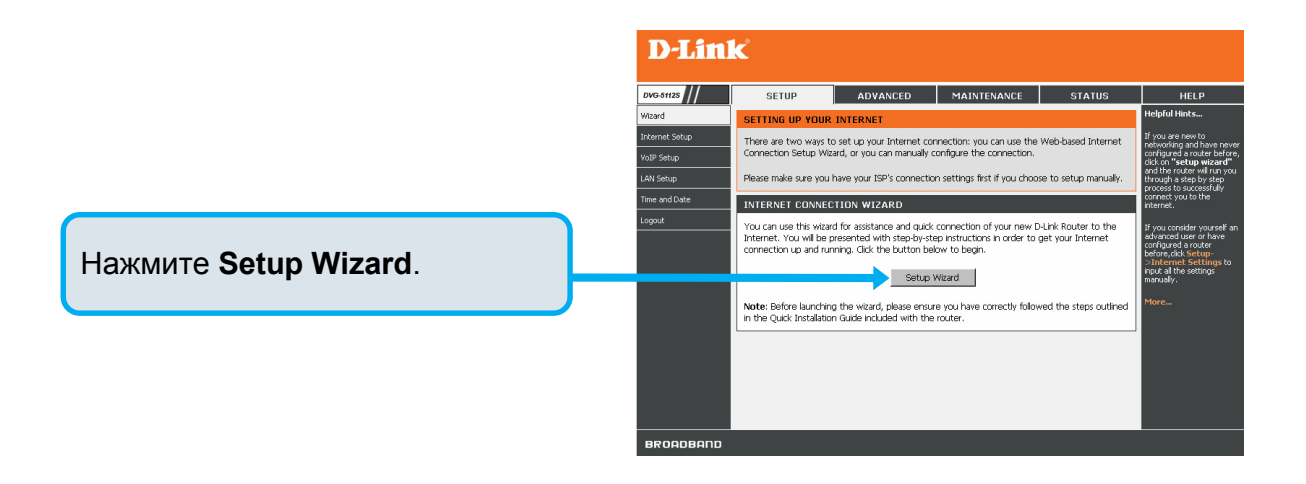

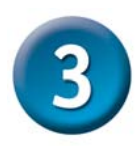

### **Настройка (продолжение)**

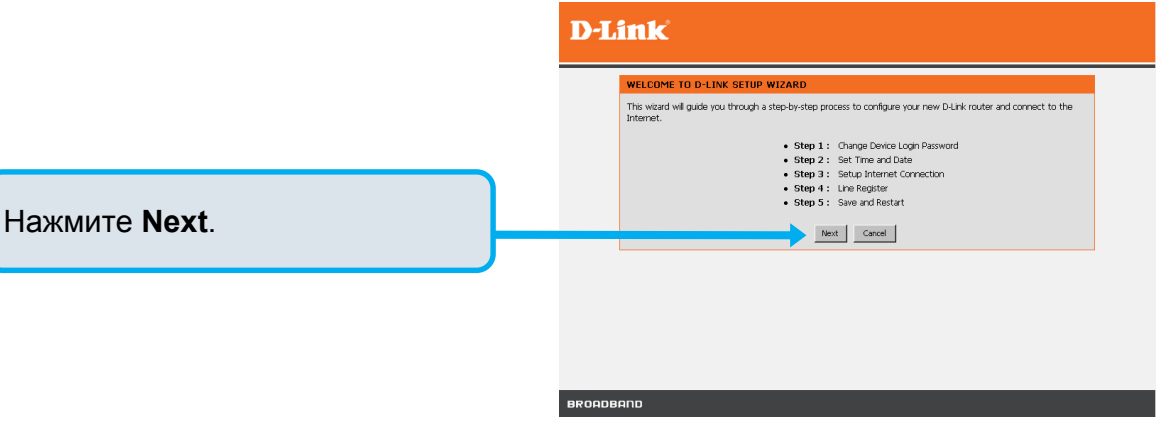

**D-Link** 

Имя пользователя **ADMIN** и **USER** заданы по умолчанию. В целях безопасности настоятельно рекомендуется создать пароль.

Нажмите **Next**.

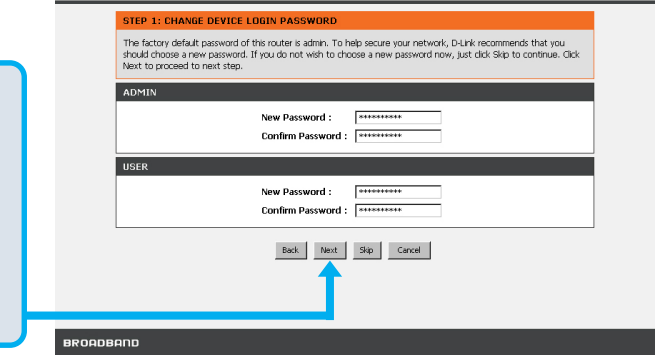

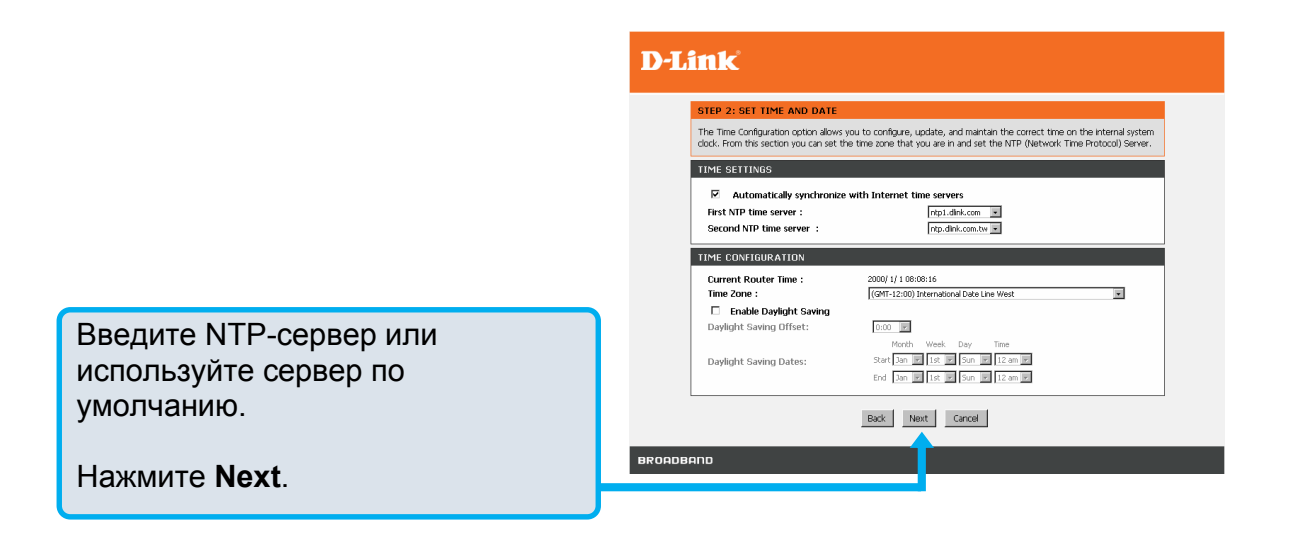

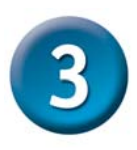

## **Настройка (продолжение)**

Выберите тип Интернет-соединения: **DHCP** – большинство кабельных провайдеров использует этот тип подключения, или выберите его в случае, если DVG-7111S установлен сзади маршрутизатора. **Static IP** – Выберите этот тип, если провайдер предоставил IP-настройки. **PPPoE** – тип подключения, используемый большинством DSL-провайдером. **PPTP** – Выберите этот тип соединения, если это требуется провайдером.

Выберите **Manual,** чтобы ввести IP-адрес DNS вручную или выберите **Auto**, если IP-адрес DNS назначается провайдером.

#### **D-Link**

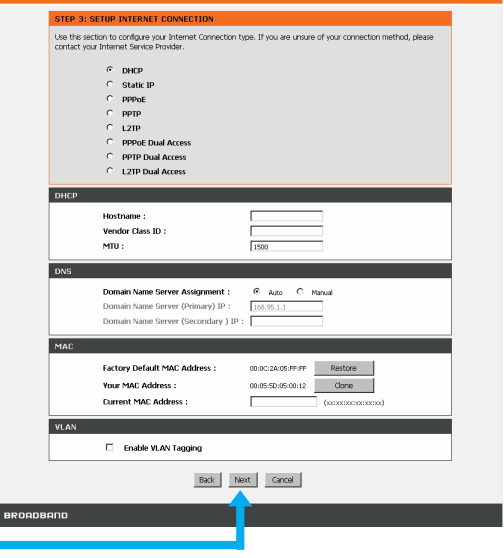

Нажмите **Next**.

Зарегистрируйтесь на SIP Proxy сервере с помощью нажатия на **Enable support of SIP Proxy Server.** Введите значения для **Proxy Server IP/Domain** и **Port**.

Функция **Outbound Proxy Support** является опциональной. Для регистрации, пожалуйста, отметьте галочкой на чекбокс **Outbound Proxy Support** и введите значения для **Outbound Proxy IP/Domain** и **Port**.

Регистрация телефонной линии: введите значения для **Number, User ID/Account** и **Password**, предоставленные провайдером. Отметьте галочкой чекбокс **Register** для регистрации на Proxy сервере.

#### D-Link

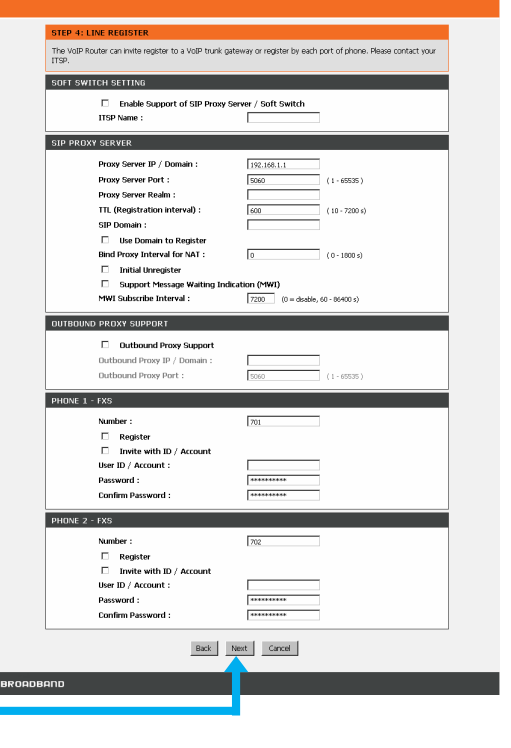

Нажмите **Next**.

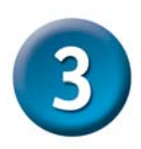

### **Настройка (продолжение)**

Настройка завершена. Поверьте итоговые настройки. Для вступления новых настроек в силу, необходимо нажать кнопку **Restart** для перезагрузки DVG-5112S.

Нажмите **Restart**.

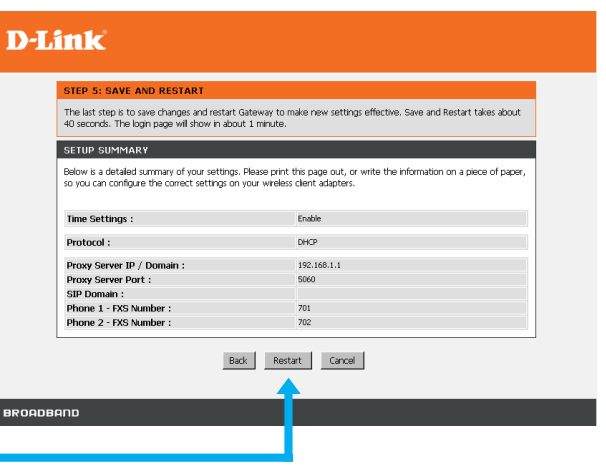

# Техническая поддержка

Обновления программного обеспечения и документация доступны на Интернет-сайте D-Link.

D-Link предоставляет бесплатную поддержку для клиентов в течение гарантийного срока.

Клиенты могут обратиться в группу технической поддержки D-Link по телефону или через Интернет.

**Техническаяподдержка D-Link:** 

+7(495) 744-00-99

#### **Техническая поддержка через Интернет:**

http://www.dlink.ru e-mail: support@dlink.ru

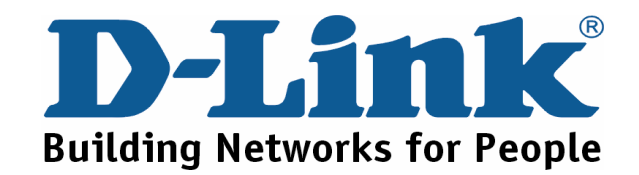

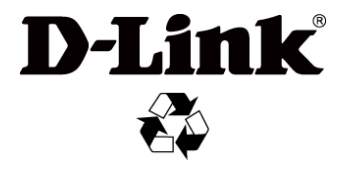

Ver.: 1.00 (RU) 2010/04/30 673-0236762